$\mathcal{F}_{\mathcal{A}}$ 

在店铺管理页面中,找到并点击"产品管理"选项,进入商品管理界面。

1.进入抖音店后台管理

2<sup>"</sup>

3.新建商品

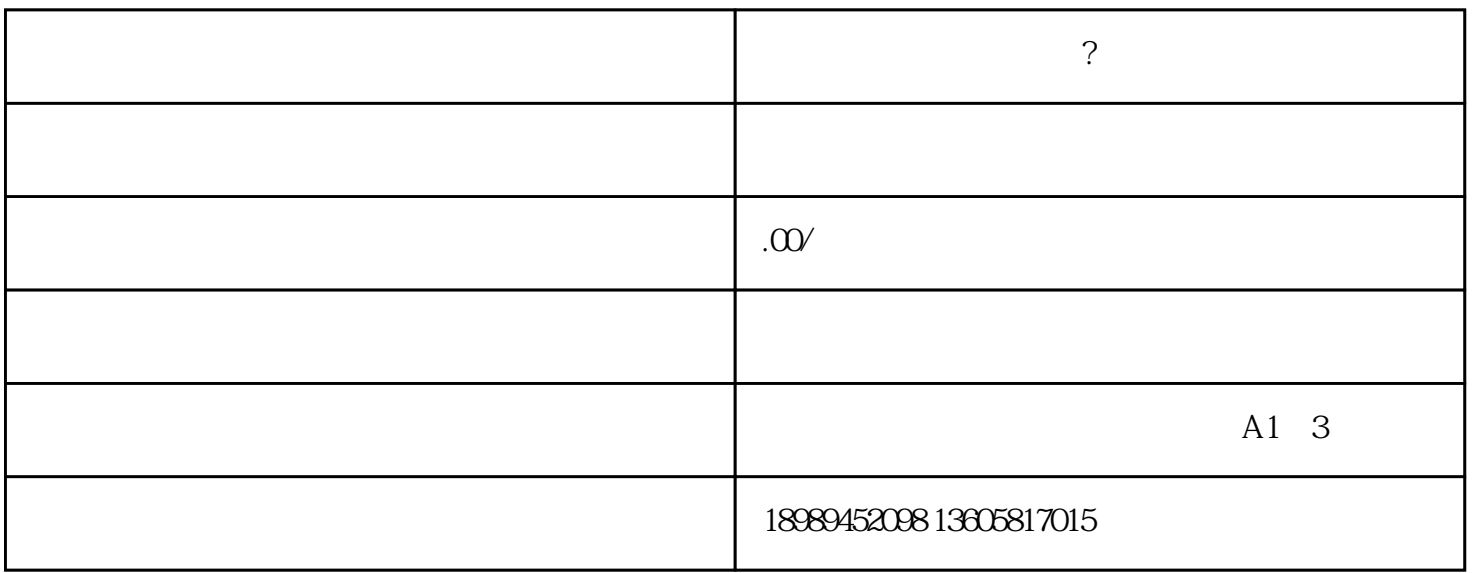

 $\begin{array}{ccccccccccccc} 0.685 & 0.695 & 0.695 & 0.695 & 0.695 & 0.695 & 0.695 & 0.695 & 0.695 & 0.695 & 0.695 & 0.695 & 0.695 & 0.695 & 0.695 & 0.695 & 0.695 & 0.695 & 0.695 & 0.695 & 0.695 & 0.695 & 0.695 & 0.695 & 0.695 & 0.695 & 0.695 & 0.695 & 0.695 & 0.695 &$  $\overline{4}$  $\alpha$  , and a construction of  $\alpha$  , and  $\alpha$  , and  $\alpha$  , and  $\alpha$  , and  $\alpha$  , and  $\alpha$ ,吸引用户点击购买。  $\overline{5}$ 结合实际情况 6.图片上传

 $\mathcal{A}$  $7.$ 

确认信息埴写正确后,点击"发布"按钮,将游戏充值服务产品发布到抖音店。

8提升产品详情页